# สารบัญ

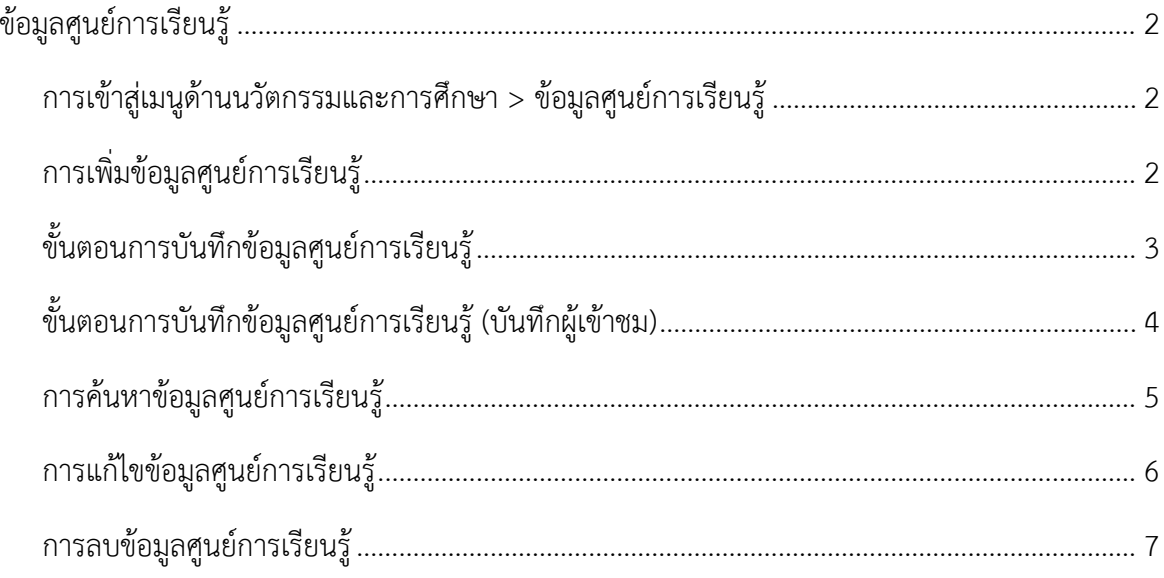

## **ขอมูลศูนยการเรียนรู**

### <span id="page-1-1"></span><span id="page-1-0"></span>**การเขาสูเมนูดานนวัตกรรมและการศึกษา > ขอมูลศูนยการเรียนรู**

- 1. คลิกเมนู ดานที่ 2 นวัตกรรมและการศึกษา
- 2. คลิกเลือกเมนูยอยขอมูลโครงการดีเดน

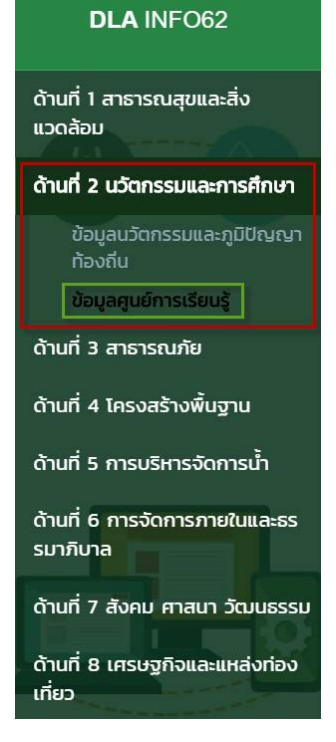

#### <span id="page-1-2"></span>**การเพิ่มขอมูลศูนยการเรียนรู**

- 1. ใหคลิกที่ปุม เพิ่มขอมูล
- 2. ระบบจะแสดงหน้ากรอกข้อมูล

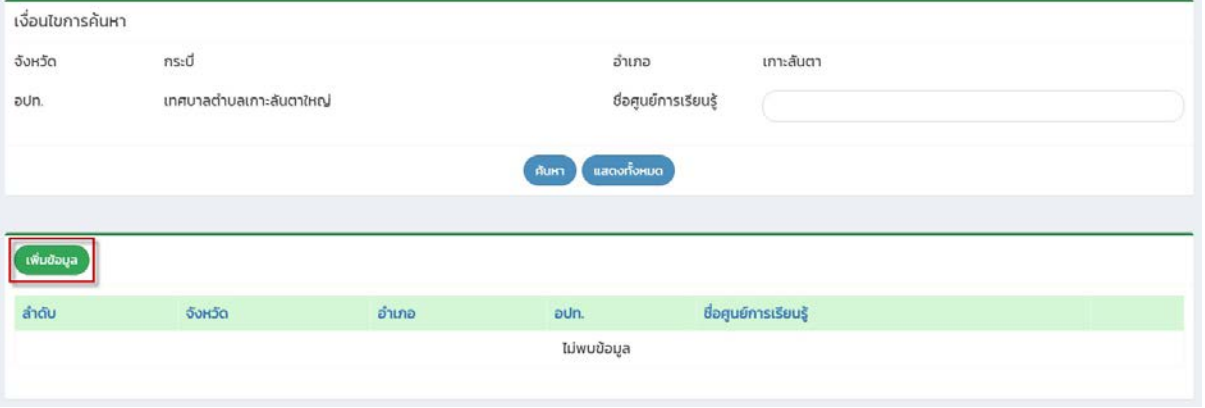

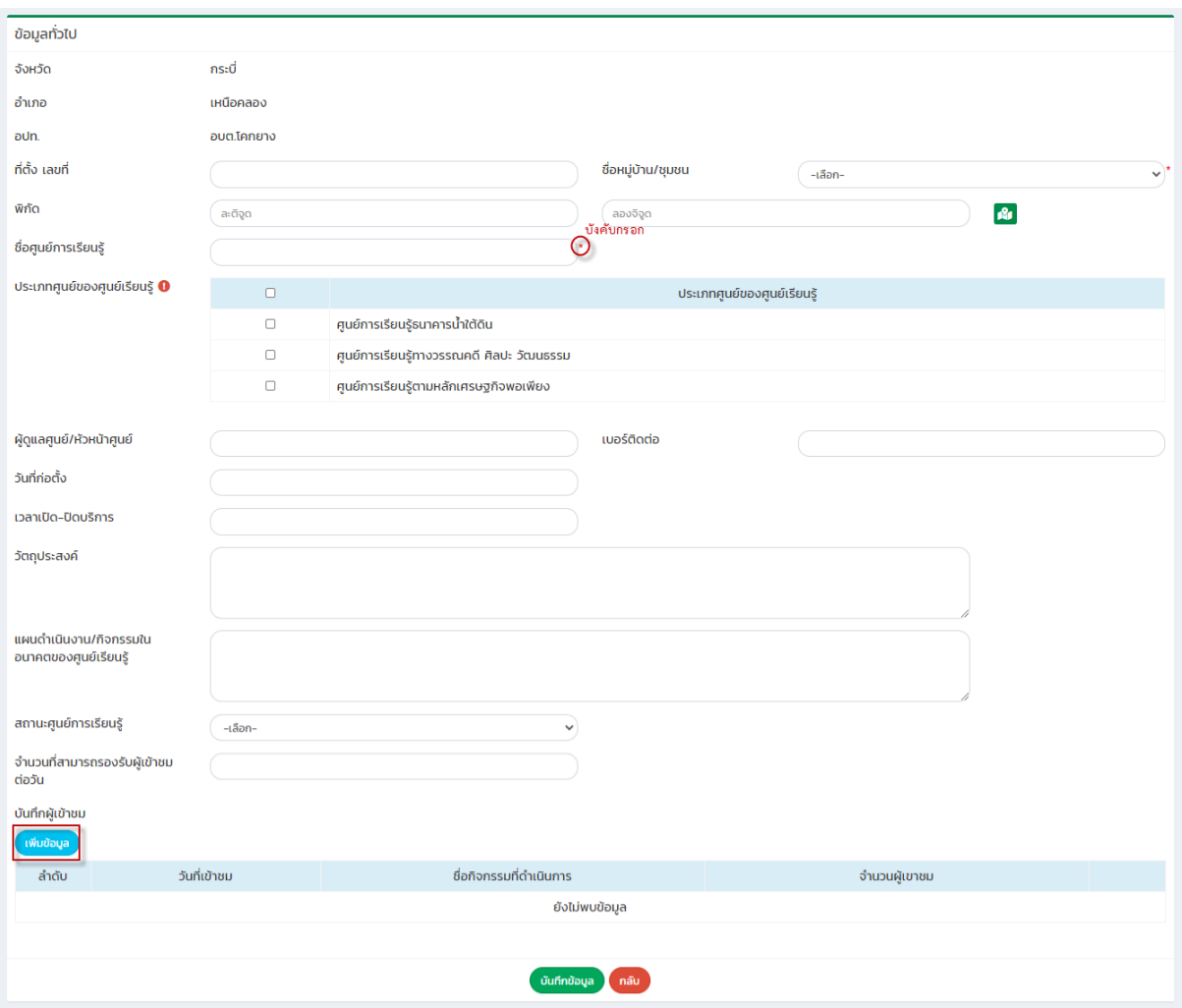

# <span id="page-2-0"></span>**ขั้นตอนการบันทึกขอมูลศูนยการเรียนรู**

1 ขอมูลทั่วไป

- 1. ระบบจะดึงปงบประมาณลาสุดมาแสดงตั้งตน
- 2. ขอมูล อปท. ทางระบบจะดึงมาใหโดยอัตโนมัติ
- 3. ระบุที่ตั้ง เลขที่
- 4. ระบุชื่อหมูบาน/ชุมชน
- 5. ระบุ พิกัดละติจูด ลองติจูด
- 6. ระบุชื่อศูนยการเรียนรู
- 7. ระบุประเภทศูนย์ของศูนย์การเรียนรู้
- 8. ระบุผูดูแลศูนย/หัวหนาศูนย
- 9. ระบุเบอรโทรศัพทติดตอ
- 10. ระบุวันที่กอตั้ง
- 11. ระบุเวลาปดบริการ
- 12. ระบุวัตถุประสงค
- 13. ระบุแผนดำเนินงาน/กิจกรรมในอนาคตของศูนยเรียนรู
- 14. ระบุสถานะศูนย์การเรียนรู้
- 15. ระบุจำนวนที่สามารถรองรับผูเขาชมตอวัน

### <span id="page-3-0"></span>**ขั้นตอนการบันทึกขอมูลศูนยการเรียนรู(บันทึกผูเขาชม)**

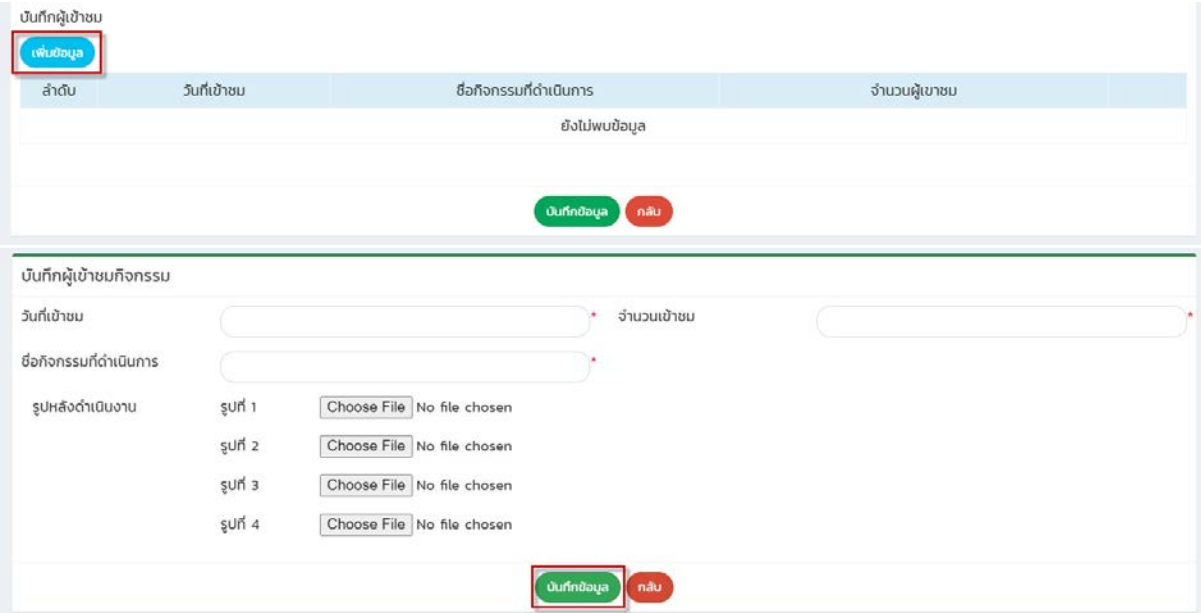

- 16. คลิกปุม "เพิ่มขอมูล" สีฟา เพื่อทำการบันทึกขอมูลผูเขาชม
- 17. ระบุวันที่เขาชม
- 18. ระบุจำนวนเขาชม
- 19. ระบุชื่อกิจกรรมที่ดำเนินการ
- 20. ระบุรูปหลังดำเนินงาน

เพิ่มรูปภาพของศูนยการเรียนรูที่มีผูเขาชม โดยการกดที่ปุมเพิ่มขอมูลสีฟา และปุม Choose File ้จะขึ้น File รูปภาพขึ้นมาให้ผู้ใช้งานกดและเลือกรูปภาพบนคอมพิวเตอร์ของผู้ใช้งาน หลังจาก เลือกเสร็จแล้ว ผู้ใช้งานกด Ok เป็นการเสร็จสิ้นในการอัพโหลดรูปภาพ

# <span id="page-4-0"></span>**การคนหาขอมูลศูนยการเรียนรู**

- 1. เลือกรายการที่ตองการคนหาขอมูล
- 2. ใสรายละเอียดแลวคลิกปุม คนหา

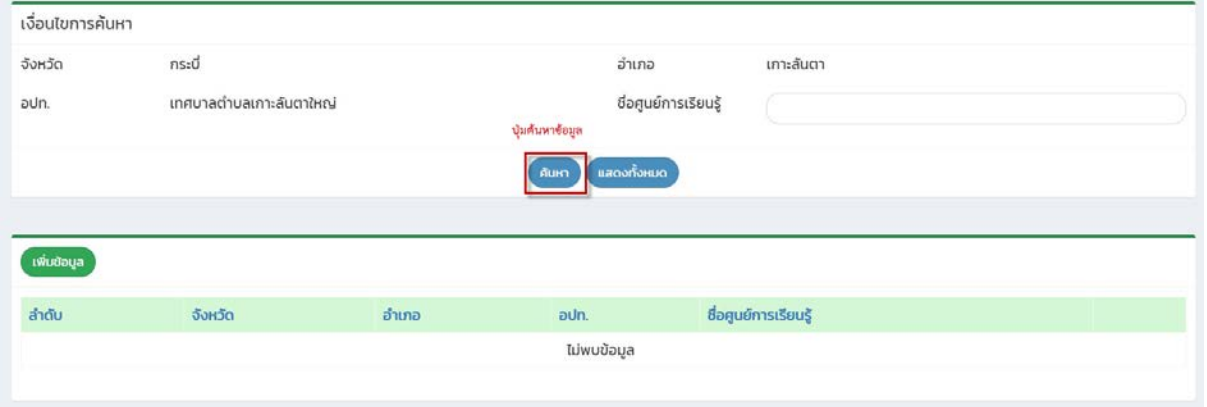

## <span id="page-5-0"></span>**การแกไขขอมูลศูนยการเรียนรู**

- 1. เลือกรายการขอมูลศูนยการเรียนรูที่ตองการแกไข โดยกดปุมแกไข
- 2. แก้ไขข้อมูลศูนย์การเรียนรู้
- 3. หลังจากที่แกไขขอมูลเรียบรอยแลว ใหกดปุมบันทึกขอมูล

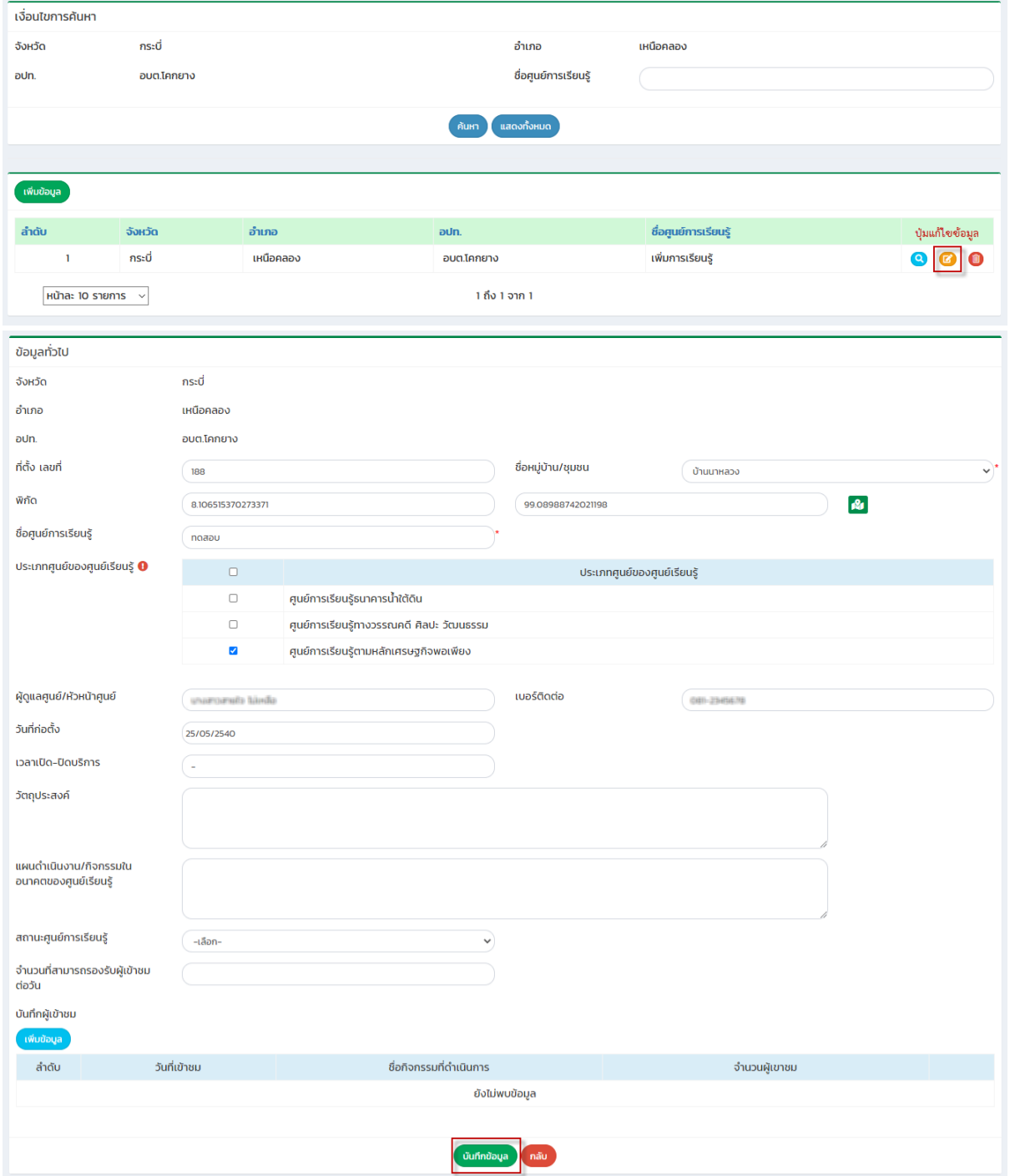

## <span id="page-6-0"></span>**การลบขอมูลศูนยการเรียนรู**

- 1. เลือกรายการที่ต้องการลบข้อมูล
- 2. คลิกปุ่มลบข้อมูล หากต้องการลบข้อมูลให้คลิกปุ่มตกลง หากไม่ต้องการลบข้อมูลให้คลิกปุ่ม ยกเลิก

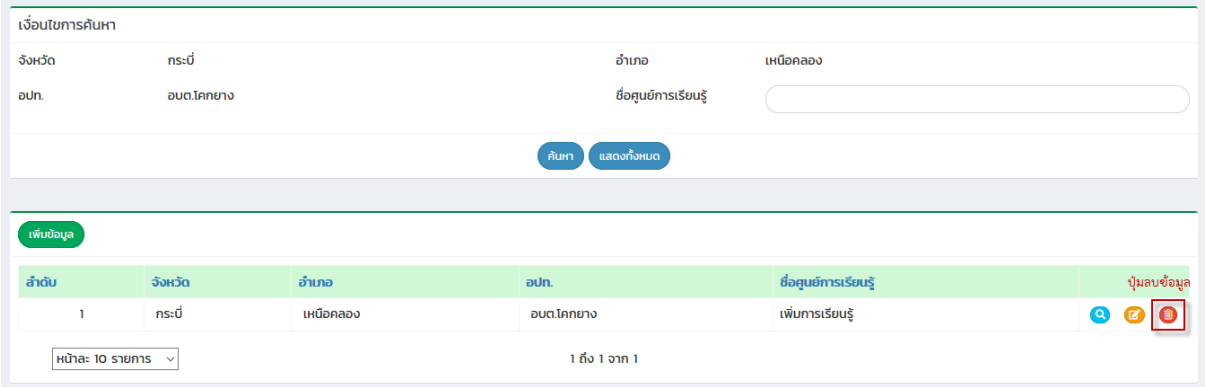